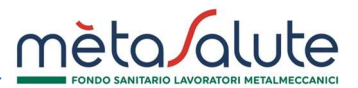

## CONVERSIONE A PAGAMENTO DEI FAMILIARI PRECEDENTEMENTE ISCRITTI IN FORMA GRATUTITA

La presente procedura illustra come convertire a pagamento i familiari precedentemente iscritti in forma gratuita.

Cliccando sul menù "Familiari" si aprirà la seguente maschera:

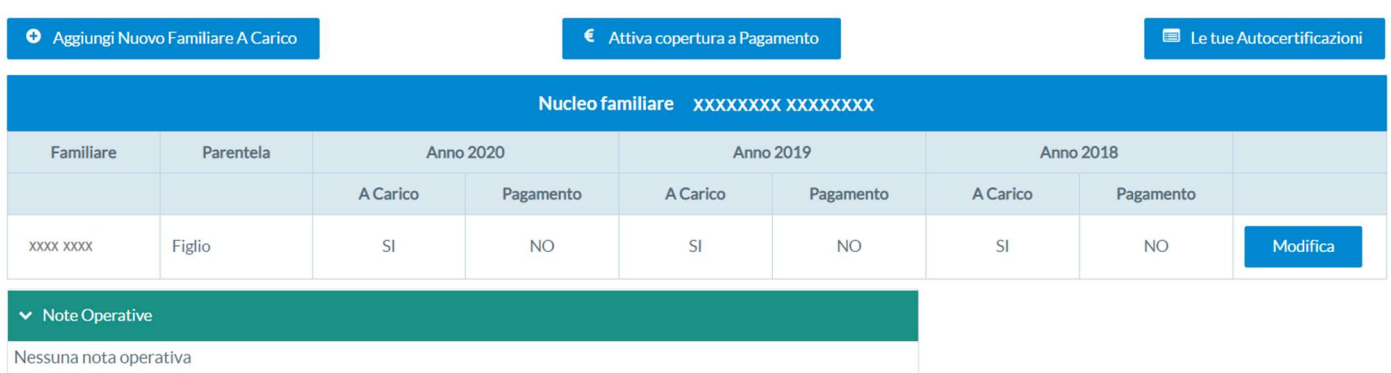

Per modificare uno o più familiari cliccare sul pulsante:

 $\epsilon$  Attiva copertura a Pagamento

Si aprirà un pop-up informativo che illustra le categorie di familiari cui è consentita l'adesione a pagamento.

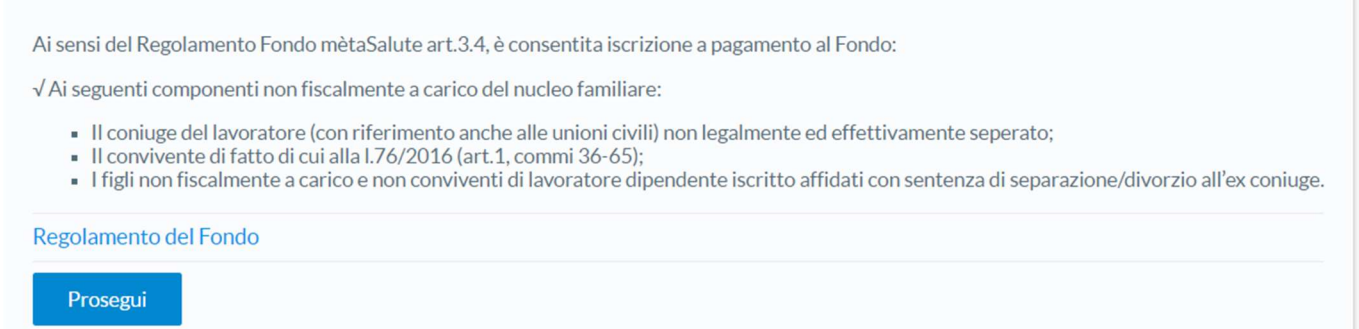

Per proseguire cliccare sul pulsante:

Prosegui

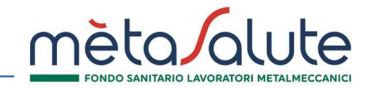

Avanti →

Avanti

Si aprirà una maschera con l'elenco dei familiari fiscalmente a carico.

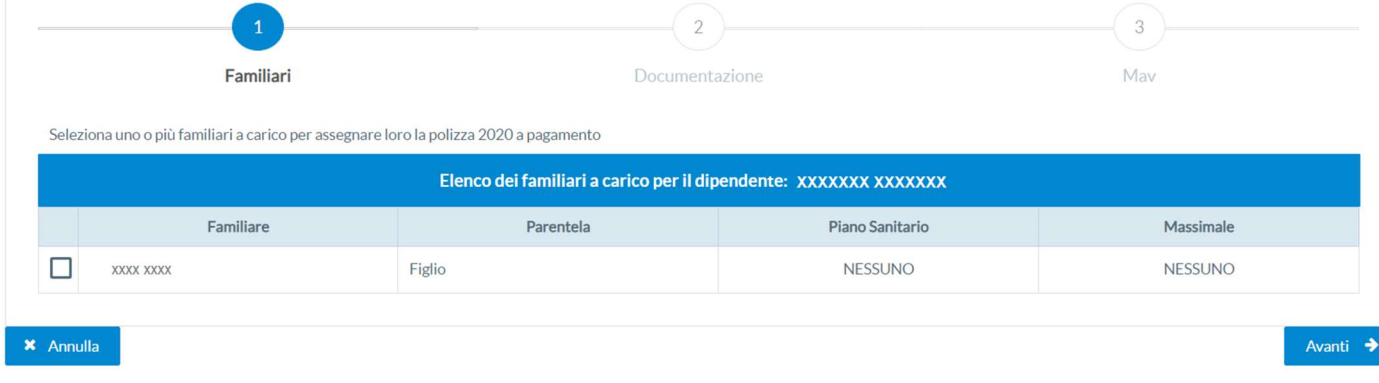

Per proseguire è necessario selezionare il familiare che si intende modificare e cliccare sul pulsante:

Nel caso in cui il familiare selezionato sia della tipologia "figlio" comparirà un pop-up di conferma che chiede all'utente se il figlio selezionato rientra nell'unica tipologia per cui è consentita l'iscrizione a pagamento.<br>Conferma figlio

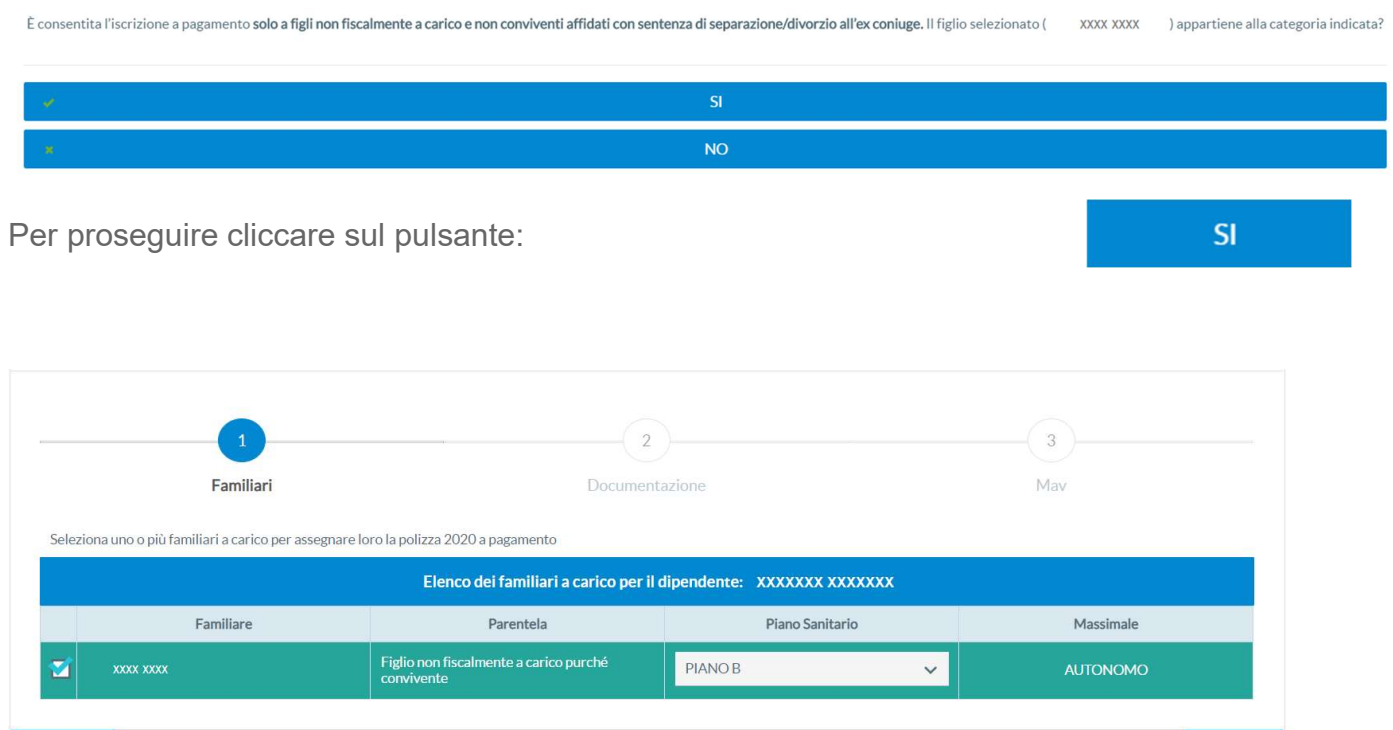

### $\mathbf{\times}$  Annulla

Si aprirà la maschera riepilogativa del Piano Sanitario che verrà attivato a pagamento. Non sarà possibile scegliere piani e/o massimali diversi da quello proposto (stesso piano del caponucleo con massimali autonomi)

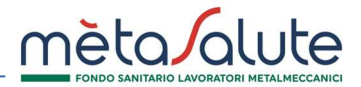

Per proseguire cliccare sul pulsante:

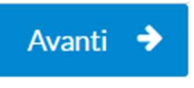

Si aprirà il riepilogo dell'autocertificazione.

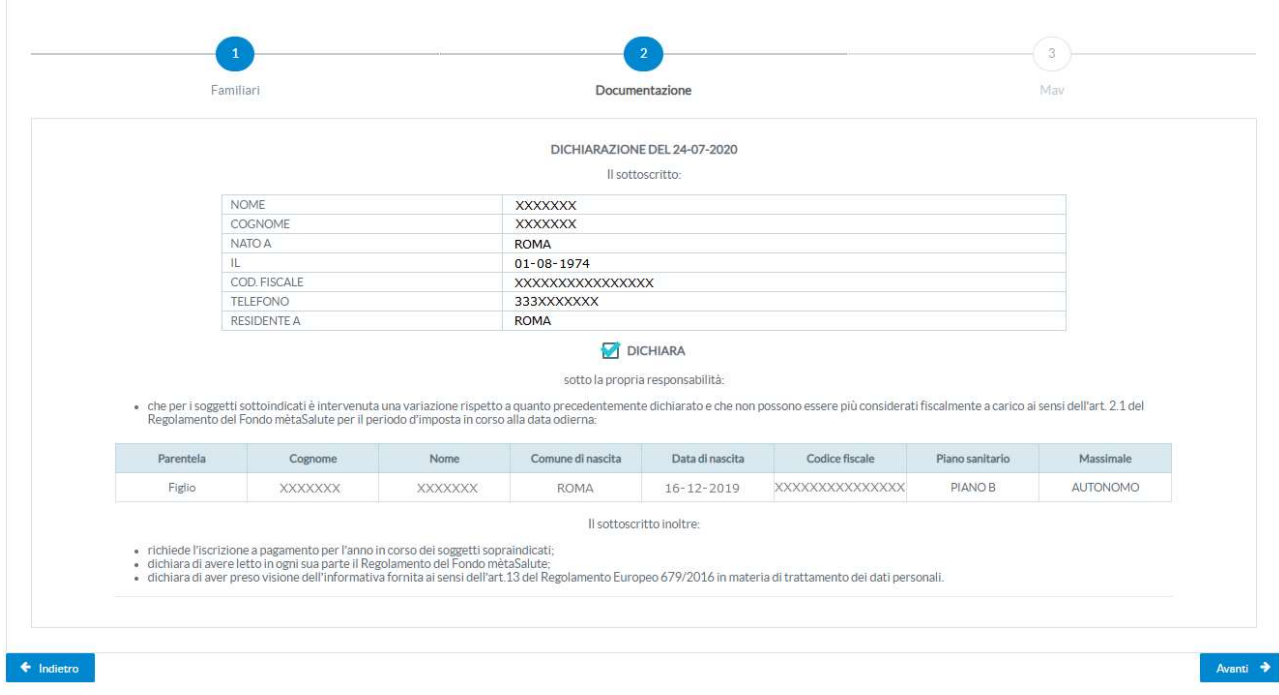

Mettere la spunta su:

Per proseguire cliccare sul pulsante:

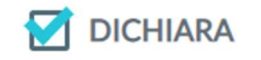

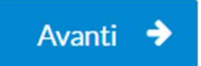

# CONVERSIONE A PAGAMENTO DEI FAMILIARI

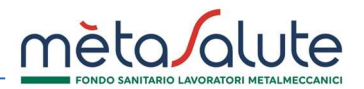

**E** Genera Mav

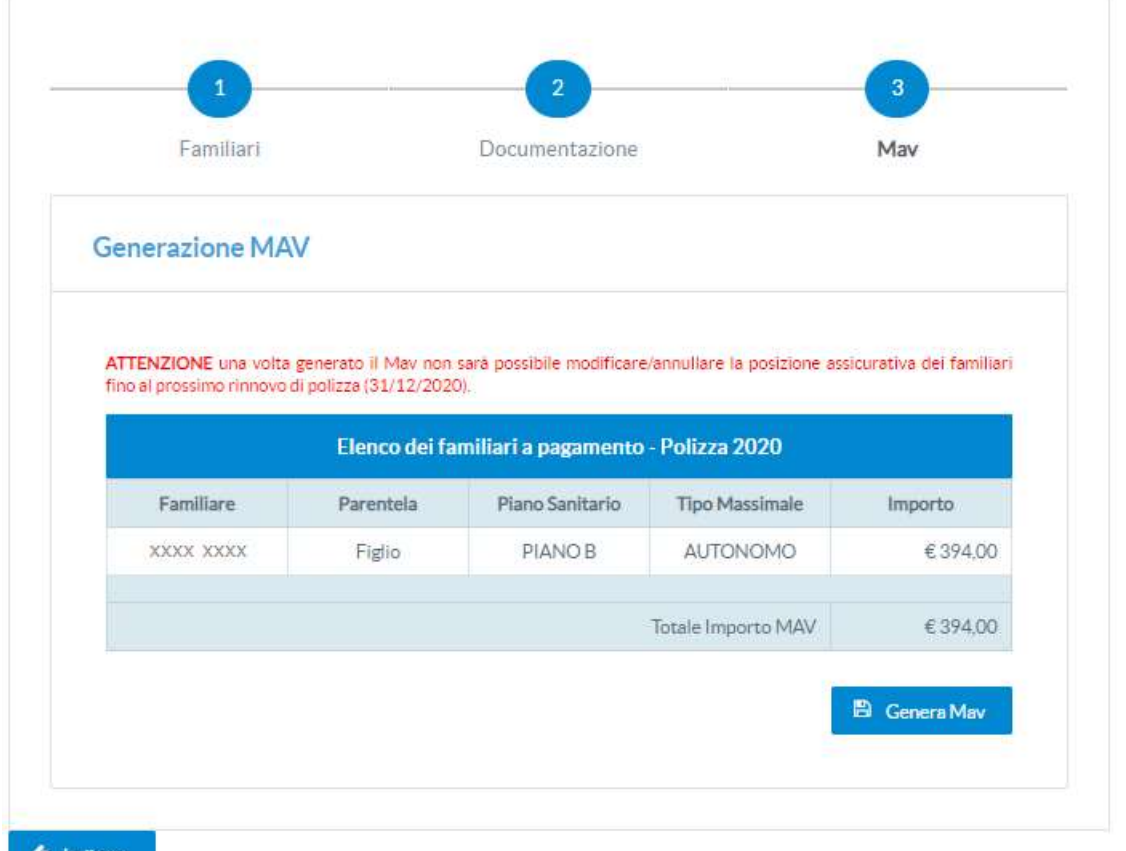

 $\leftarrow$  Indietro

Si aprirà la maschera per la generazione del MAV con l'indicazione dell'importo del premio da versare.

Per generare il MAV cliccare su:

Si aprirà un pop-up di conferma.

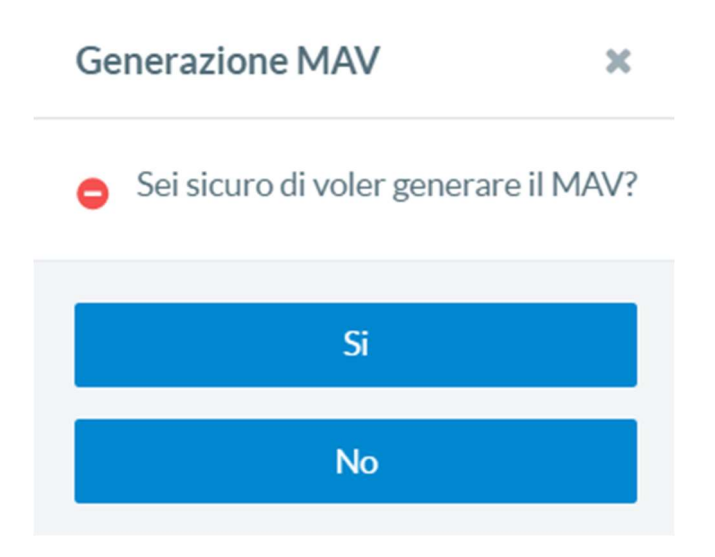

# CONVERSIONE A PAGAMENTO DEI FAMILIARI

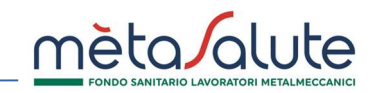

Richieste Rimborso

 $\overline{\mathcal{M}}$ 

Si

Per confermare e generare il MAV cliccare su:

## Si apre un pop-up di conferma avvenuta creazione MAV.

### **Generazione MAV**

Il MAV è stato generato correttamente.

Per scaricarlo accedere dal menù "MAV" in alto a sinistra e cliccare su "Lista Mav".

La copertura dei familiari paganti verrà confermata solo a ricezione del pagamento che dovrà avvenire entro e non oltre la scadenza riportata in piattaforma.

Chiudi

 $\pmb{\times}$ 

## GESTIONE DEI MAV

Cliccando sul menù "Lista Mav Generati" viene presentato l'elenco dei MAV generati:

#### **MAV**

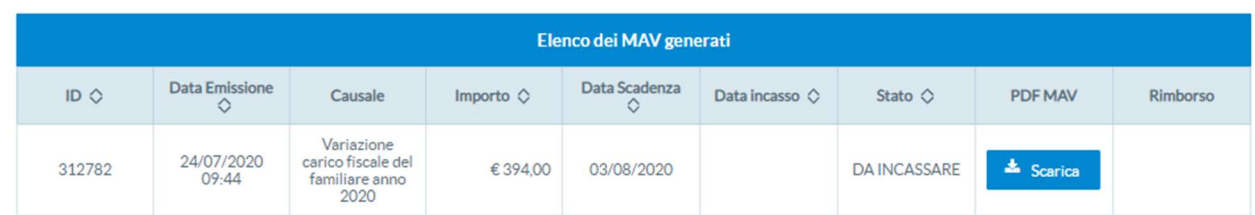

È possibile eseguire il download del file PDF del Mav cliccando sul pulsante "Scarica". Questa operazione permette di salvare il documento sul proprio dispositivo. È necessario che sul PC sia installato un visualizzatore di file PDF.

## Attenzione! Il download sarà consentito fino alla data di scadenza del MAV (10 giorni dalla data di generazione). Dopo la scadenza non sarà più possibile scaricare il documento.

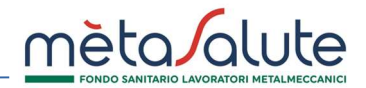

Il Mav si presenta come nella seguente immagine:

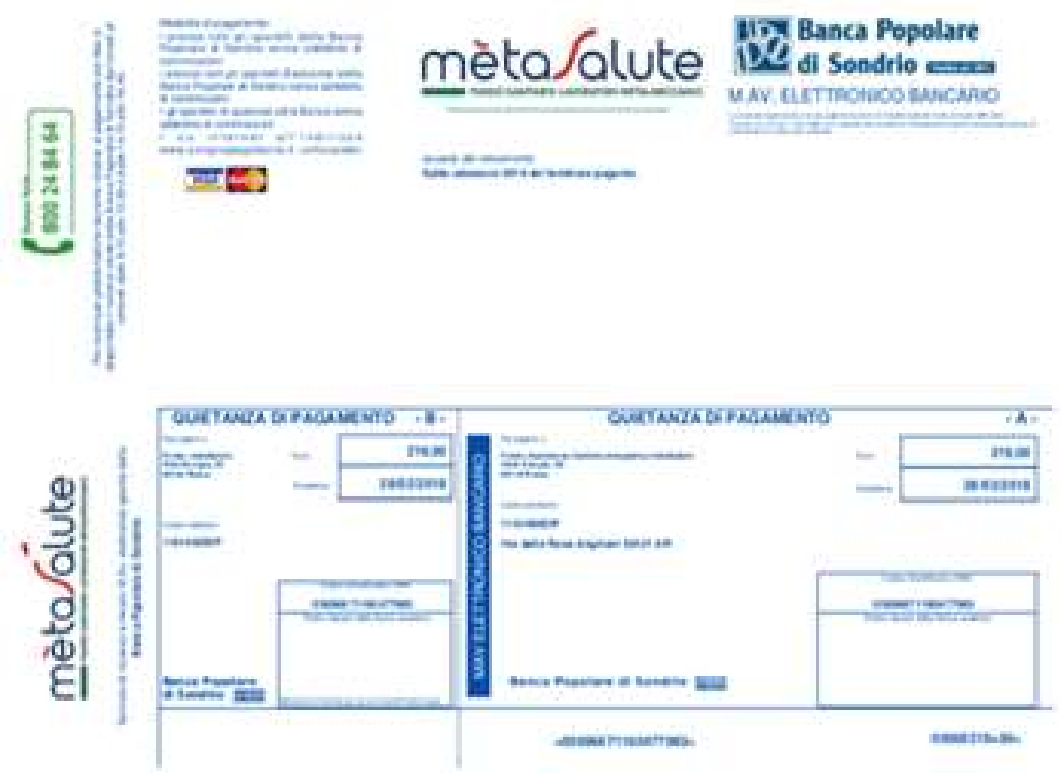

Quando verrà contabilizzato il pagamento lo stato del MAV diventerà "INCASSATO". Possono essere necessari 5-7 giorni lavorativi per la contabilizzazione del pagamento.

La piattaforma Metasalute imposterà in automatico il familiare "a pagamento" non appena il MAV risulterà contabilizzato. La successiva riattivazione delle prestazioni sanitarie potrebbe richiedere fino a 10 giorni lavorativi dalla data di incasso.